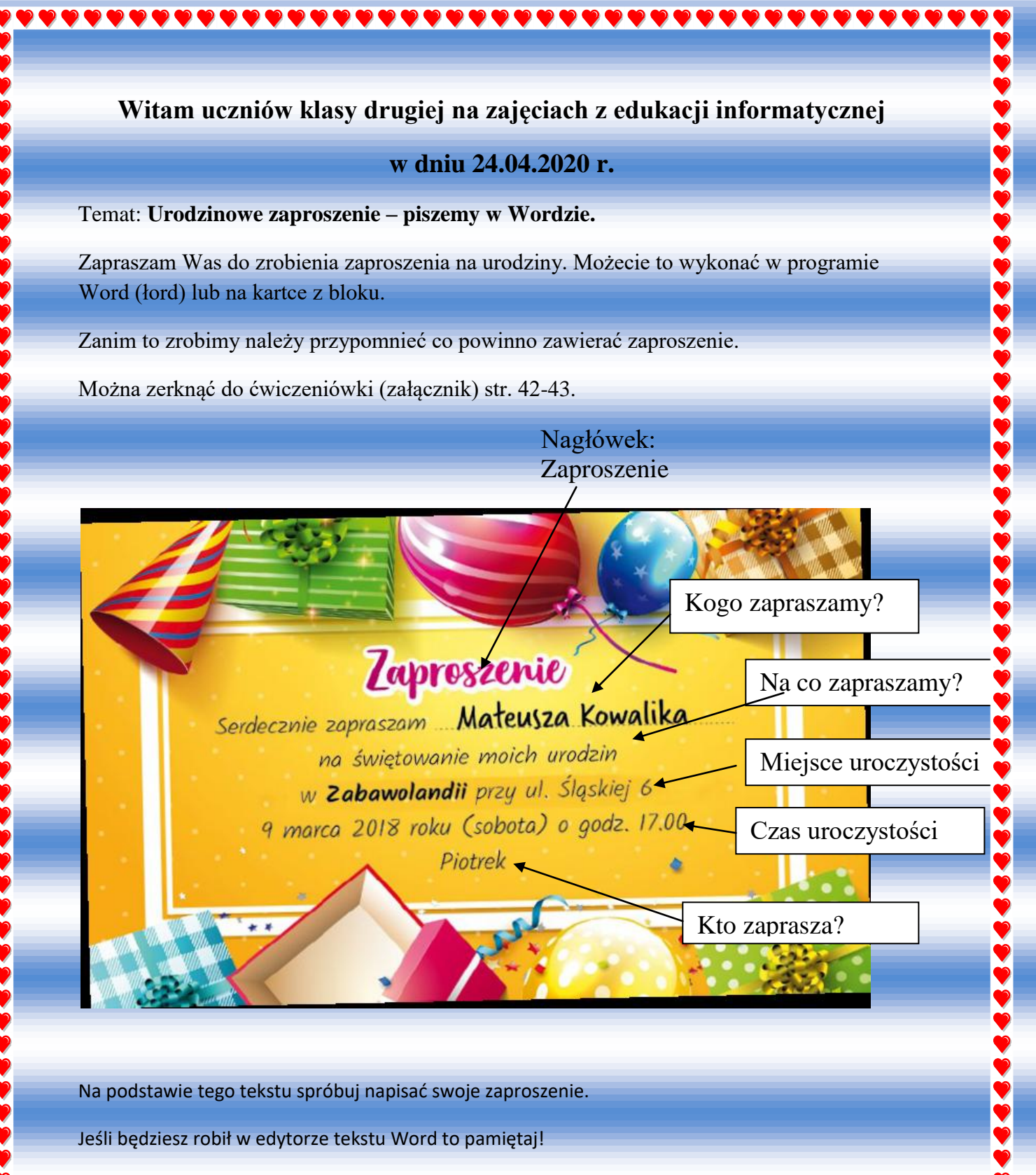

Piszemy wciskając klawisze na klawiaturze, jeśli chcemy wielką literę to trzeba wcisnąć **Shift i literę**, litery z ogonkami i kreseczkami – **prawy Alt i litera** np. ó – **prawy Alt i o**, ź – **prawy Alt i x**.

No to dzieła!

Piszemy tekst. Zaczynamy od nagłówka, piszemy Zaproszenie, ten napis musi być na środku większą czcionką i innego koloru . Robimy to za pomocą ikon. Napisany wyraz musimy zaznaczyć (na początku

,,,,,,,,,,,,,,,,,,,,,,,,,,,,,,,,,

wyrazu ustawimy kursor , wciskamy lewy klawisz myszy i przeciągamy po wyrazie). Jak jest zaznaczony wyraz to możemy go np. powiększyć, pogrubić, pochylić, zmienić kolor i wyśrodkować.

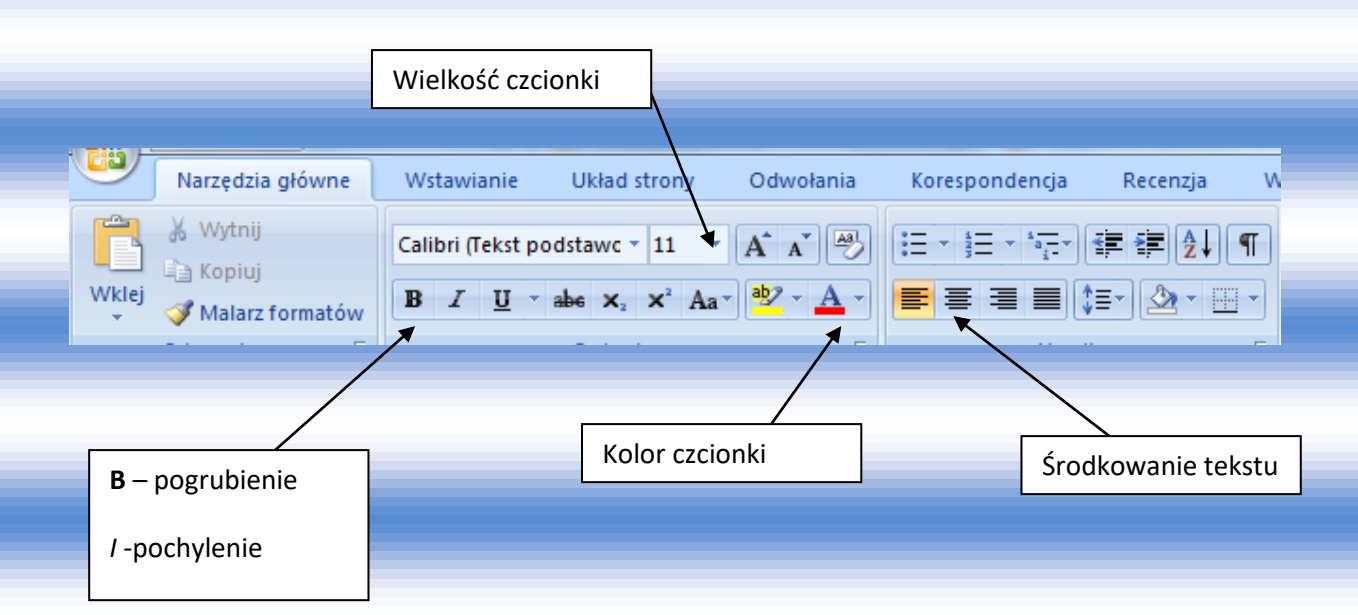

Dalej piszemy tekst naszego zaproszenia.

1

Ý,

888888

**BEECESS** 

Po napisaniu możemy sformatować (zmienić) tekst np. Imię i nazwisko zapraszanej osoby możemy powiększyć i pogrubić. Napisany tekst zaznaczmy i zmieniamy.

Możemy teraz ozdobić nasze zaproszenie np. wstawić obramowanie strony.

Trzeba wejść w Układ strony – Obramowanie strony

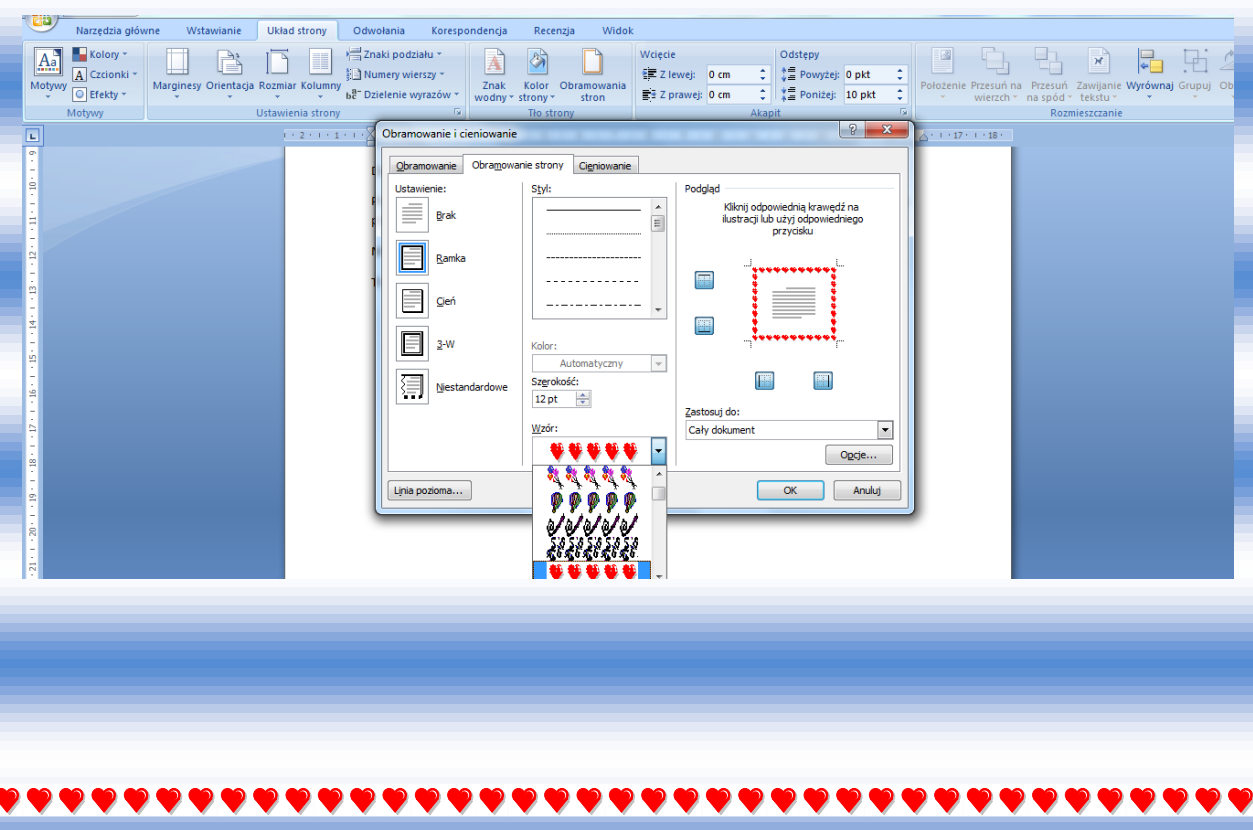

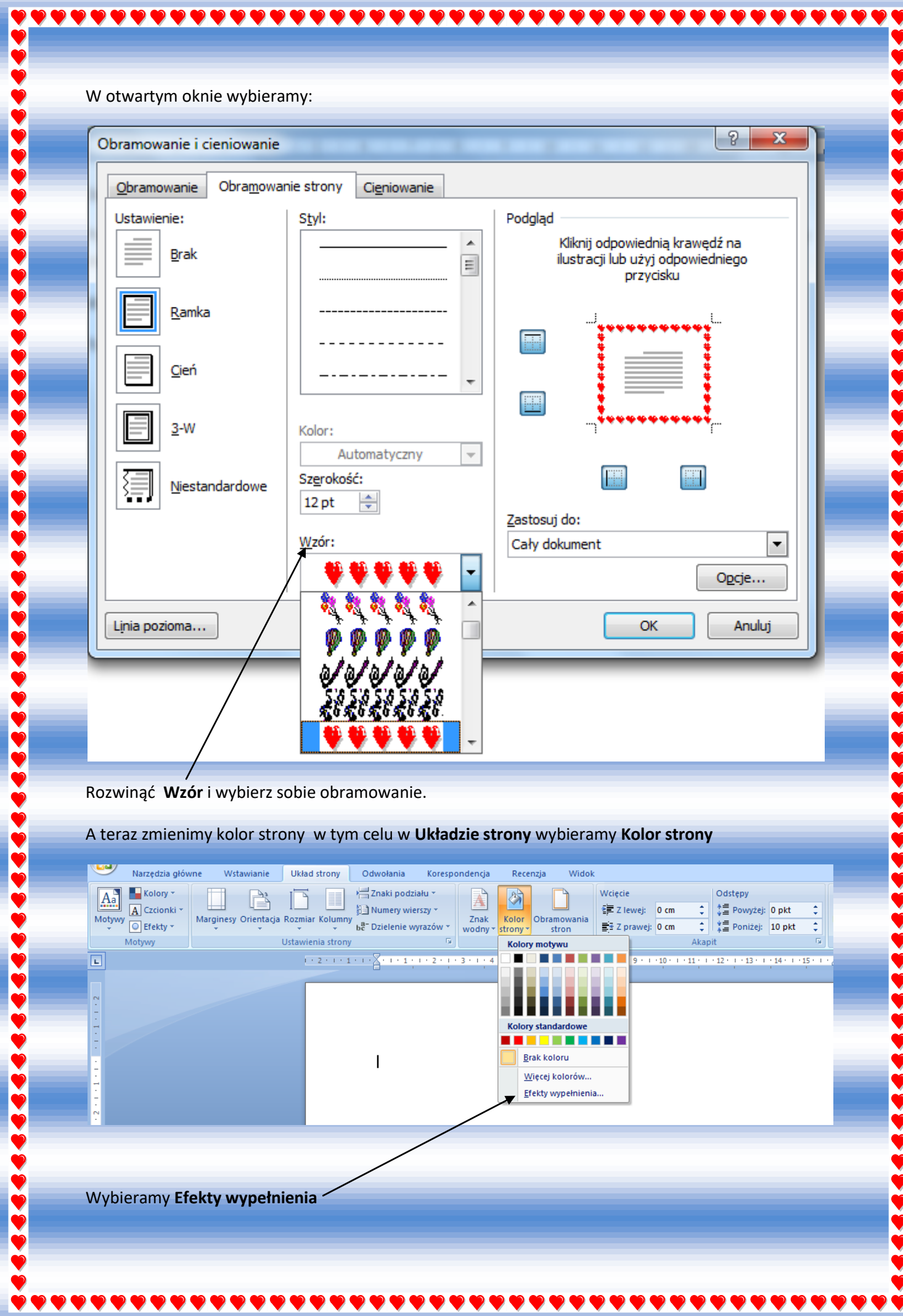

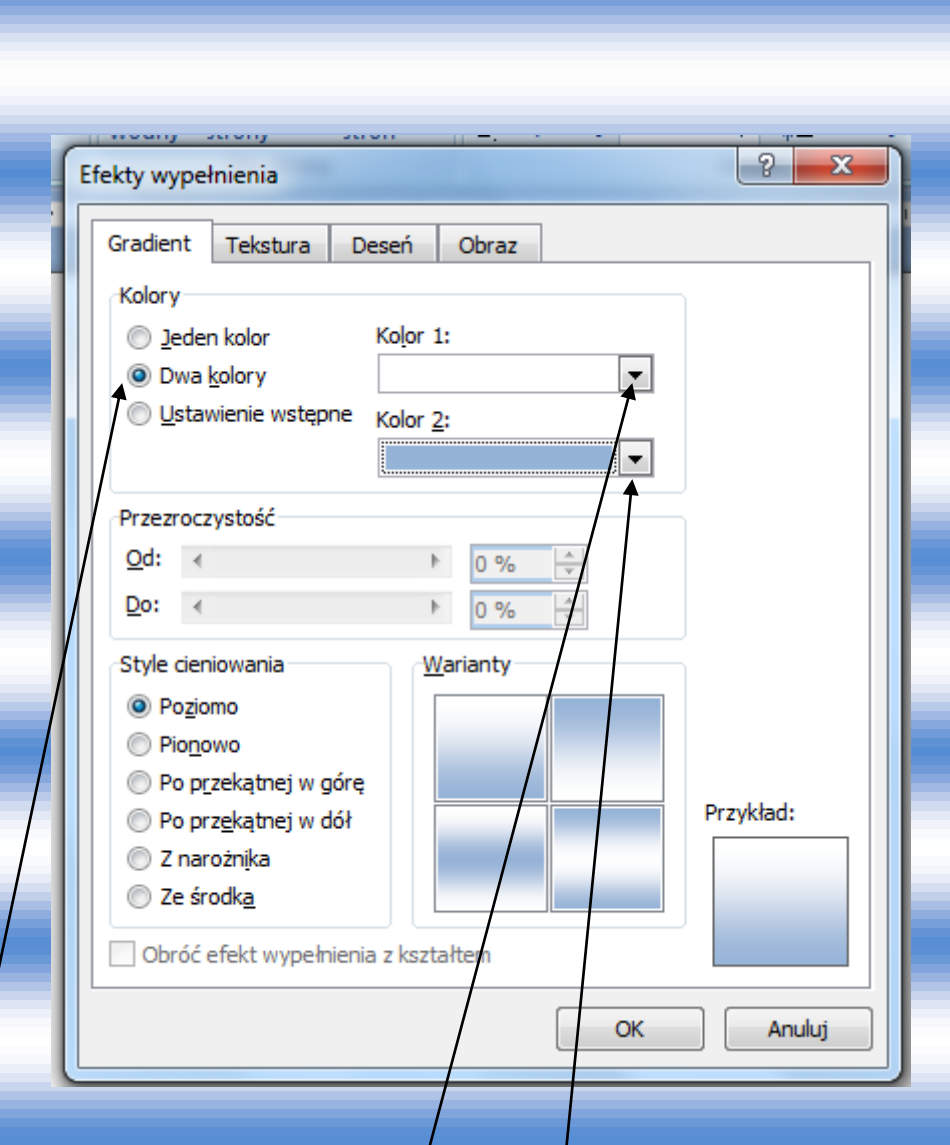

Zaznaczyć **Dwa kolory** a następnie zmienić **Kolor 1** i **Kolor 2** i wcisnąć przycisk **OK**.

Swoją pracę zapisz w pliku o nazwie Zaproszenie.

Myślę, że wasze prace są wspaniałe. Jeśli chcecie mi ją pokazać możecie poprosić rodziców lub rodzeństwo o przesłanie do mnie. Ci którzy robili to na kartce mogą zrobić zdjęcie i też przesłać -

klasa2.suskowola@onet.eu.

Dziękuję.

 $\bullet$